بسم**ەتعالى** ا<br>ا ه مای راهن .<br>میت یام غیر حضوری حض .<br>نام غير مون دکتری مصاحبهآز د د .<br>(معرفی *ش*گان سازمان سج<sup>ن</sup> ف سنج شگان سازمان سجش)

داوطلبـان گرامــي، جهـت انجــام ثبــت نــام غيرحضــوري مصــاحبه دكتـري، لازم اســت مراحــل زيــر را بــه ترتيــب انجــام دهيــد (مي بايست جهت انجــام مراحــل ثبــتنــام الكترونيكــي صــرفاً از مرورگــر Internet Explorer ( نســخه بــالاتر از ۶ ) **استفاده شود)** 

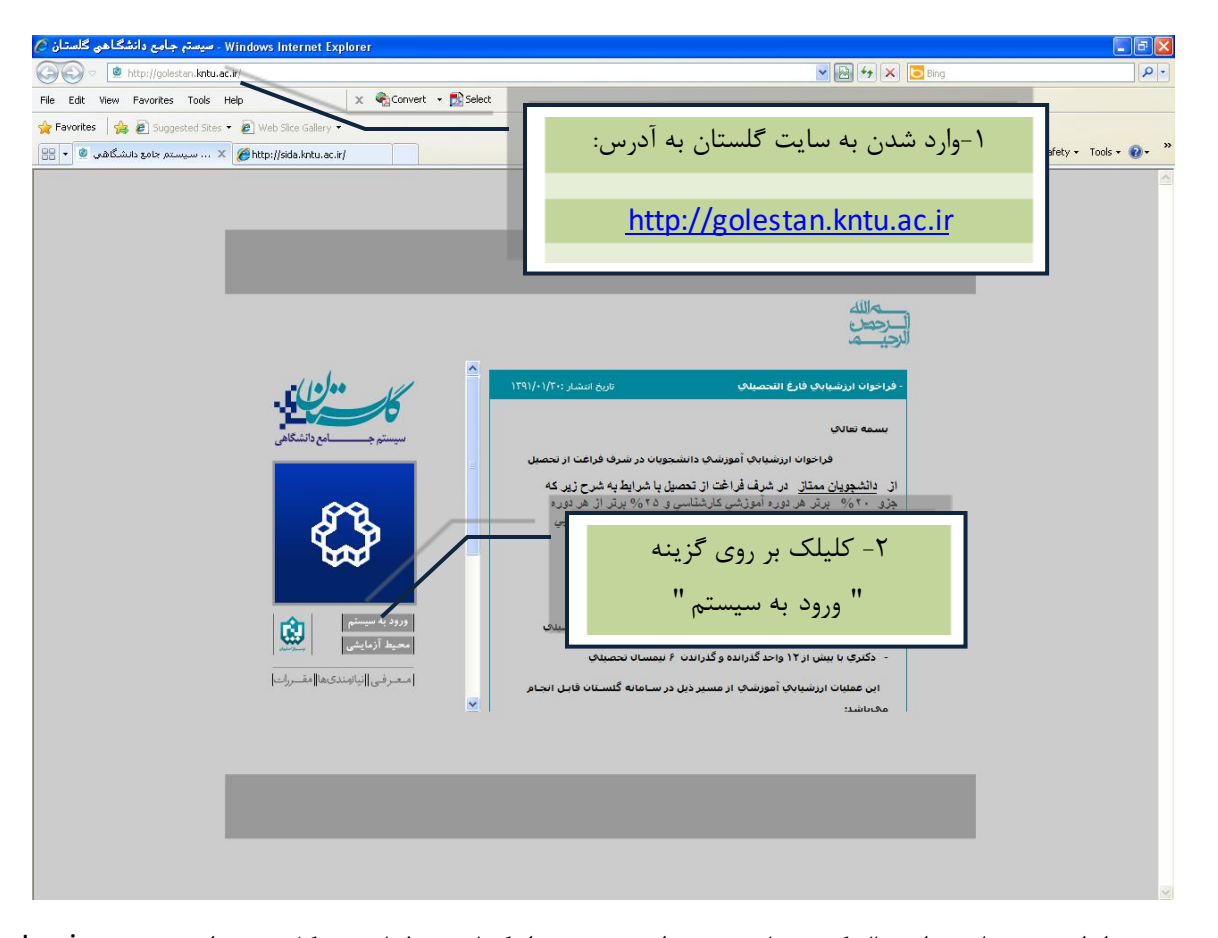

• پیس از ایــن مرحلــه و ارســال كــد نمایشــی خواســته شــده از كــاربر، مطــابق شــكل زیــر وارد صــفحه Login مــی شـوید. در ایــن صــفحه از كاركترهــاى **منـــدرج در آگهـــى ثبــت نـــام** بــراى شناســه كــاربرى و گــذرواژه اســتفاده نماييد.

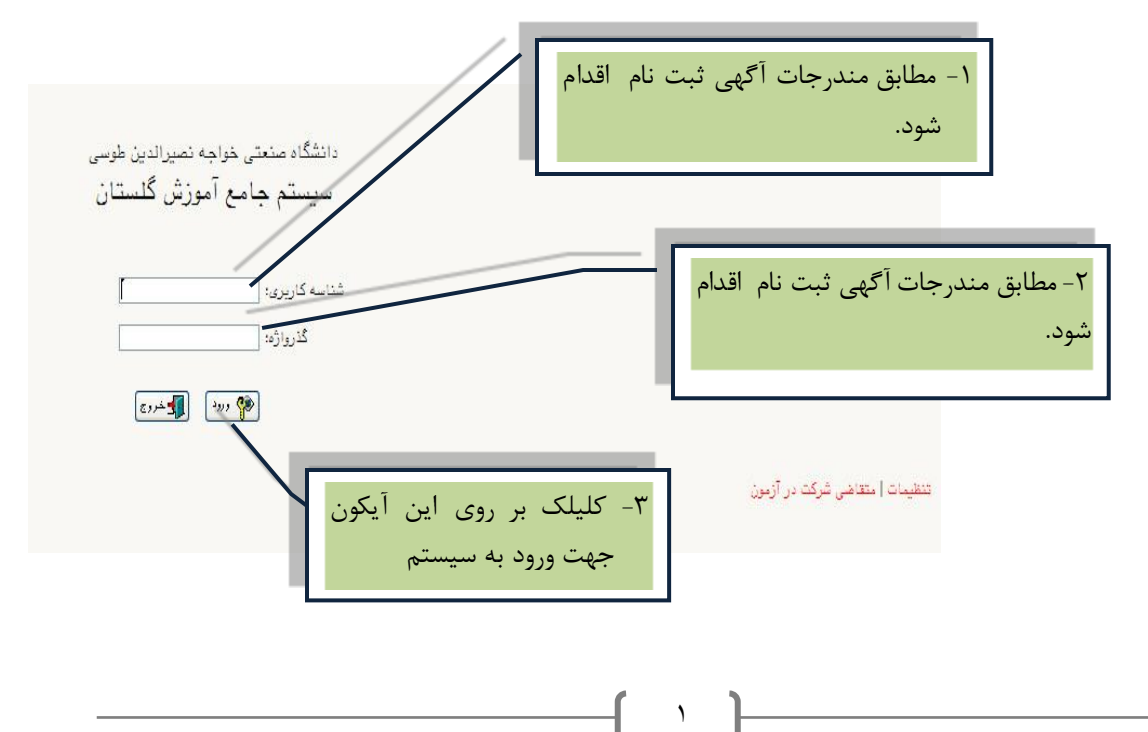

پــس از ورود بــه سيســتم، از منــوى "**"ثبـــتنـــام"**، منــوى "ليمـــه متمركـــز" و ســپس پــردازش "پـــذيرش داوطلبـــان <mark>معرفی شده از سازمان سنجش (دکتری)"</mark> انتخاب شود.

فرمی به شکل زیر نمایش داده خواهد شد:

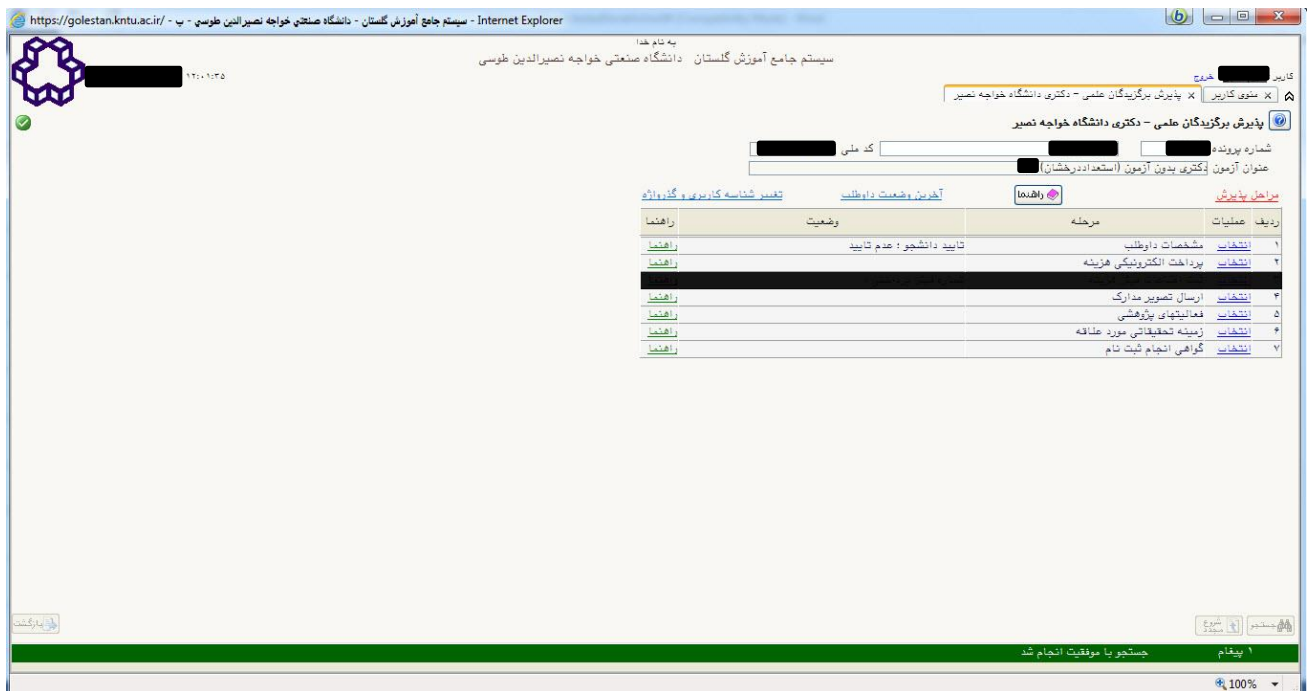

در بالای فـرم، مشخصـات اصـلی داوطلـب نمـایش داده شـده و در پـایین فـرم، جـدولی اسـت كـه مراحـل كـار را بـه ترتيـب نمایش میدهد.

برای تمامی موارد لیست شده، ستونی تحت عنوان **"<u>وضعیت</u>"**، وضعیت هر مرحله را نشان میدهد.

در سمت راست لیست، با انتخاب گزینه <mark>انتخاب</mark> می¤وان برای انجام هر مرحله اقدام نمود.

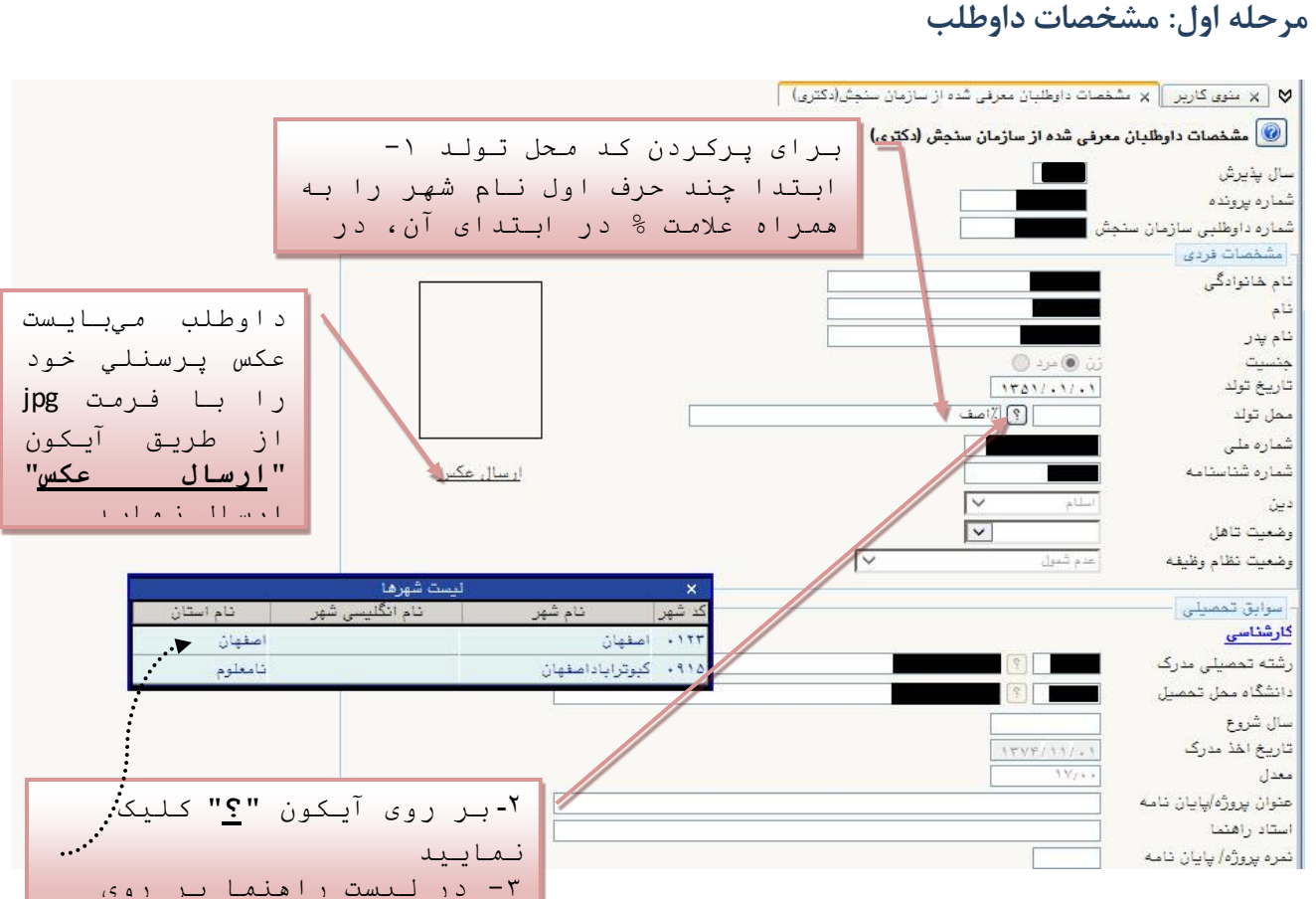

سطر مورد نظر کليک کنيد.

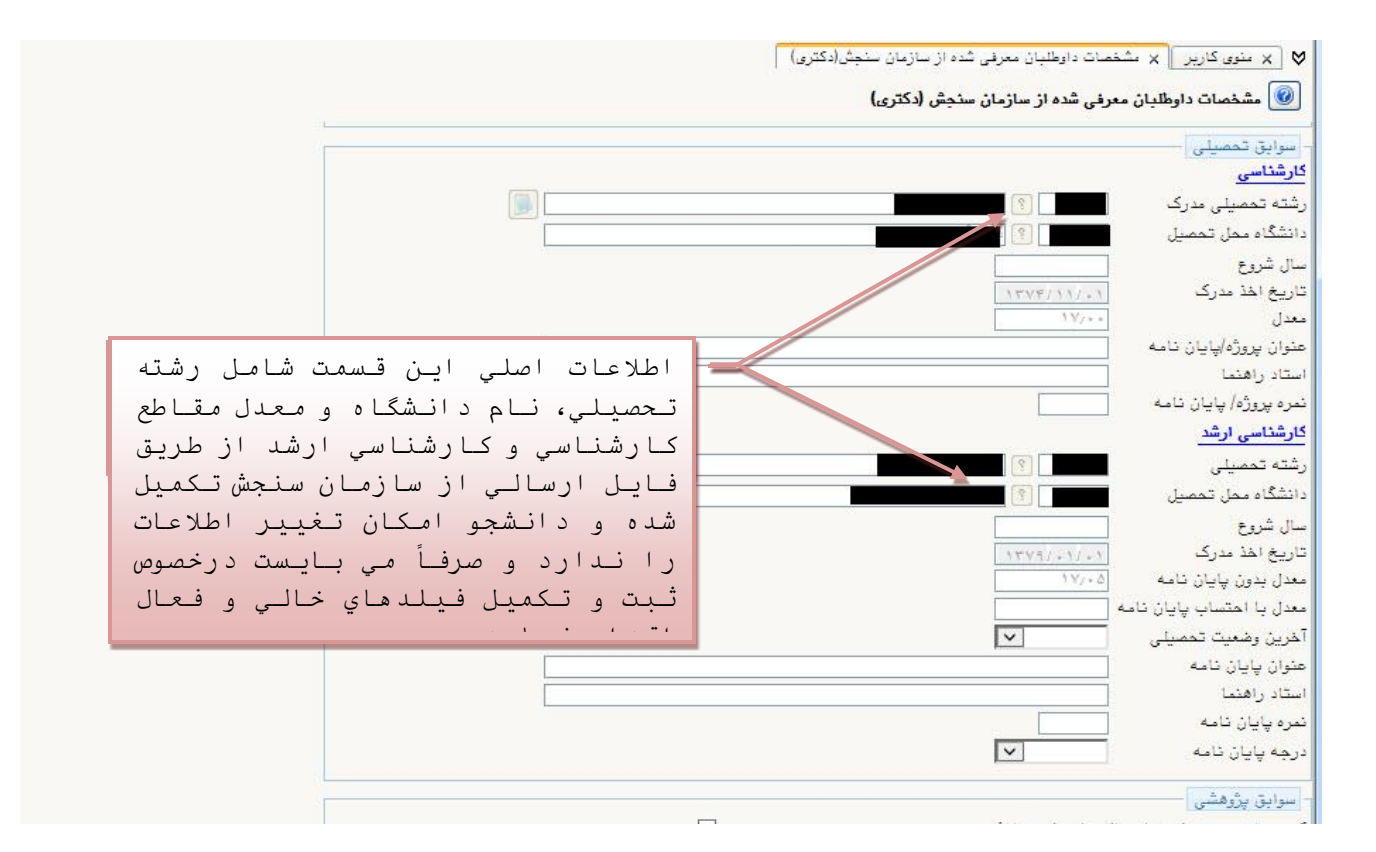

#### **-1 مالا جاول:جمشهصاتجداوباب**

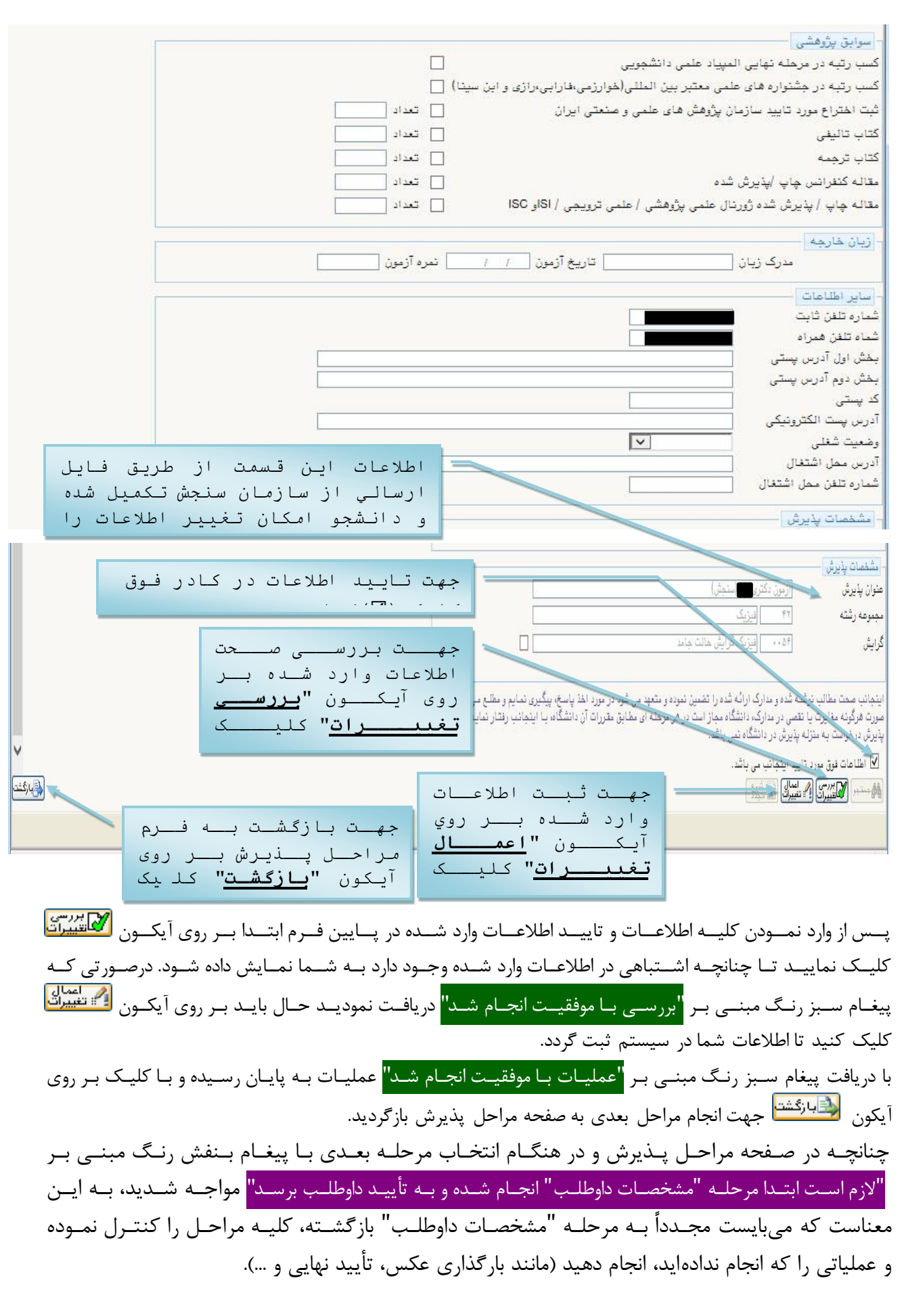

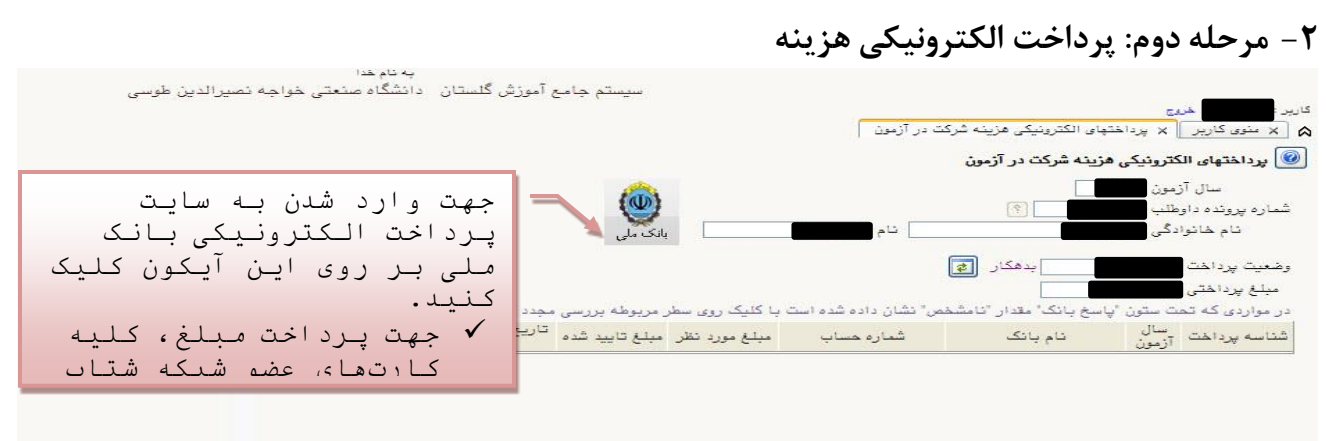

### فرمی به شکل زیر نمایش داده خواهد شد:

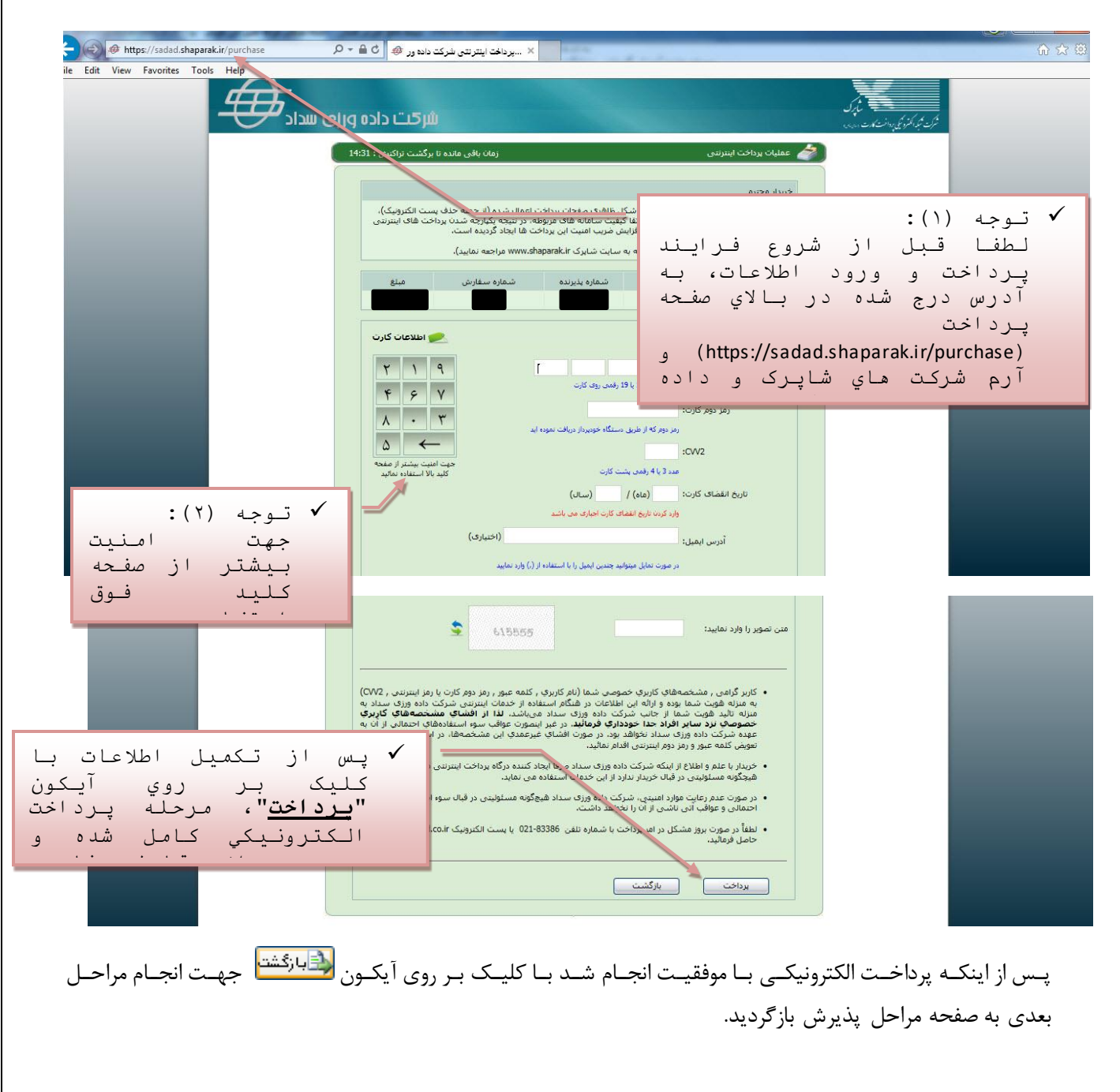

 $\Delta$ 

## **-3 مالا جسو :جارسالج صوياجمجارک**

در این مرحله میبایست فایل اسکن شده از مدارک مورد نیاز ارسال گردد.

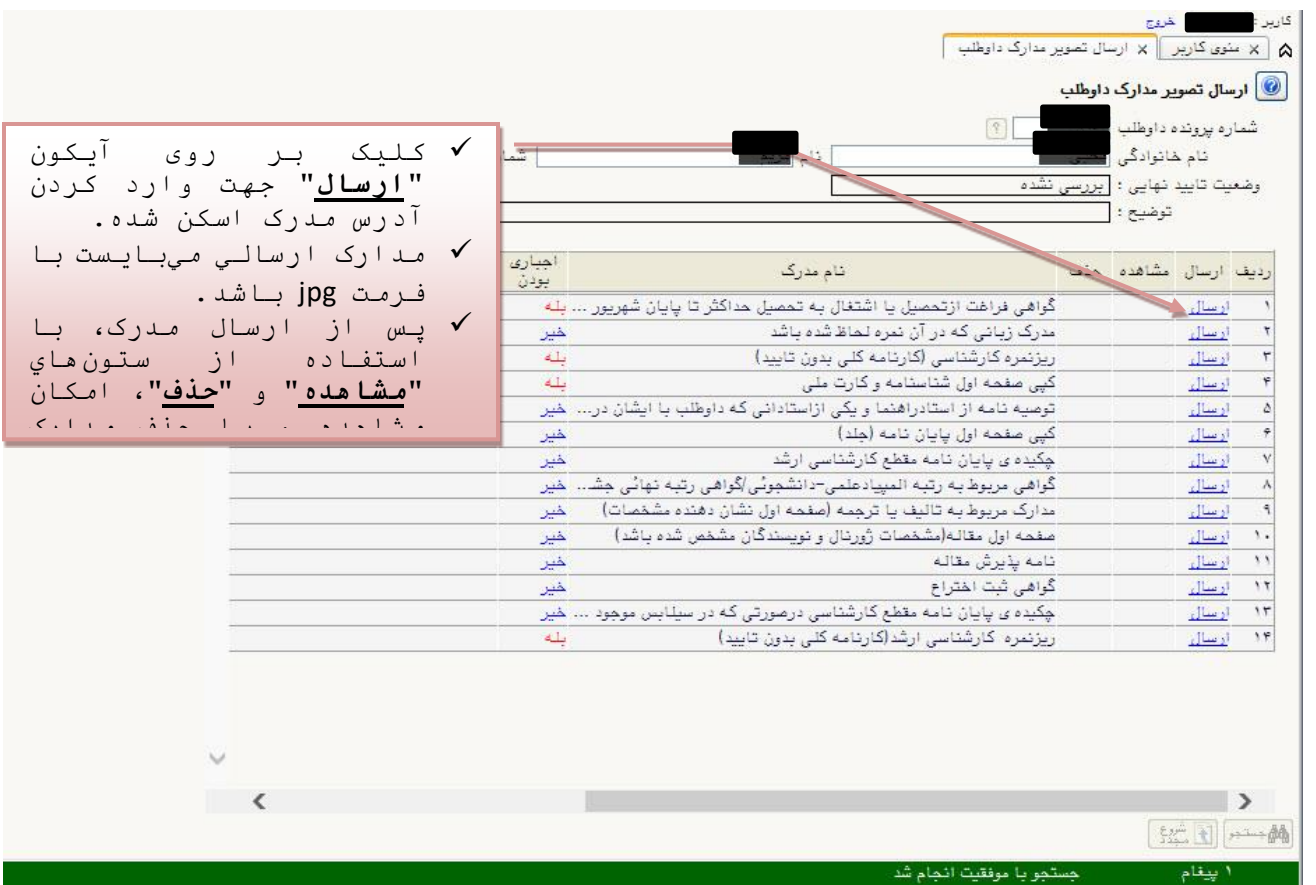

عمليـات "**ارســال**" بـراي كليــه مـدارك بـا وضـعيت "**بلـــه**" در سـتون "**اجبــاري بــودن**" الزامــي اسـت و در غيـر اينصـورت انجـام مراحـل بعـدي امكـان پـذير نخواهـد بـود؛ بـراي سـاير مـدارک در صـورت وجـود، مـيبايسـت ايـن عمليـات انجـام پـذيرد وگرنه امتيازي به داوطلب تعلق نخواهد گرفت.

 **وهتت :** کص اان پااا از ا ساانی ماا کج تاان اساات ندق از وضااعضن "مشاان ق"ج از ز اماان تاا د و وضــوح مـــدرک، اطمینـــان حاصــل کنیـــد. در غیـــر اینصــورت مــدارک مـــبهم و ناخوانـــا تأییـــد نخواهــد شــد. ضــمناً در بارگـــذاري مـــدارک خصوصــاً کارنامـــه کلـــي، دقــت گـــردد، نـــام و آرم دانشـــگاه، مشخصـــات فـــردي، مشخصـــات نيمســـال&اي تحصـــيلي و معـــدل&ا كـــاملاً واضـــح و خوانا باشد، تأكيد مي گردد، مدرک فاقد اين مشخصات تأييد نخواهد شد.

پــس از ارســال كليــه مــدارک بــا كليــک بــر روى آيكــون<mark>(خَلقا بارگشتا</mark> جهــت انجــام مراحــل بعــدى بــه صــفحه مراحــل پــذيرش باز گردید.

### ۴ - مرحله چهارم: فعاليتهاي پژوهشي

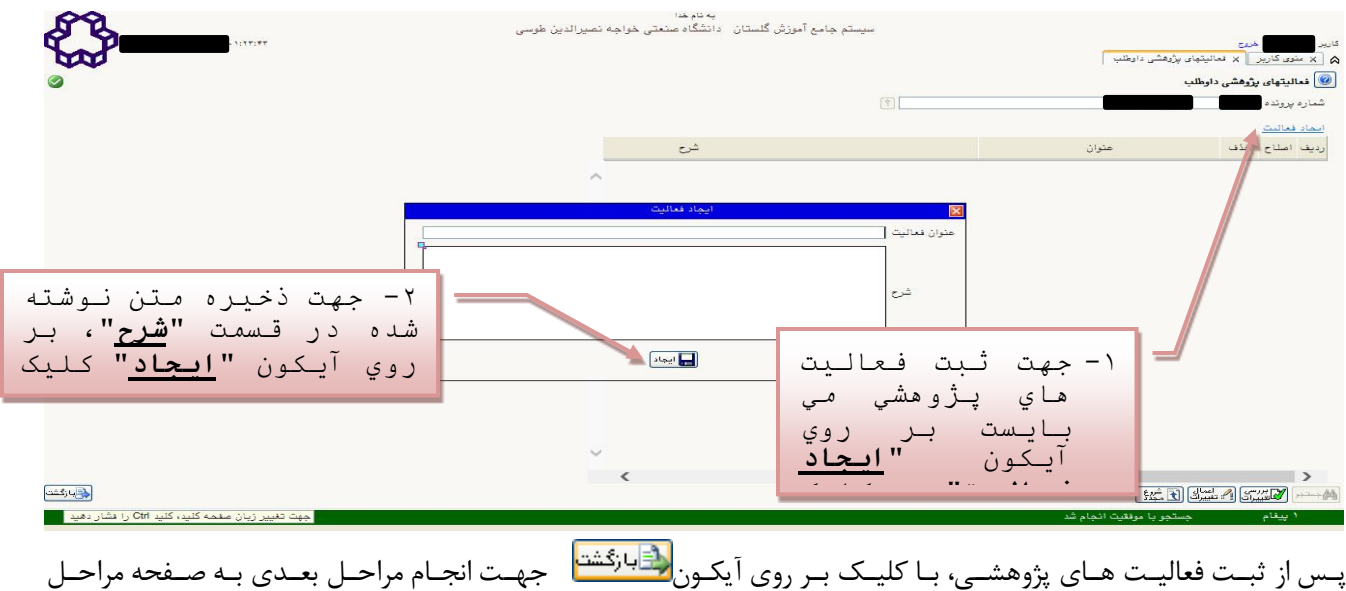

پذیر ش بازگردید.

#### ۵ - مرحله پنجم: زمينه تحقيقاتي مورد علاقه

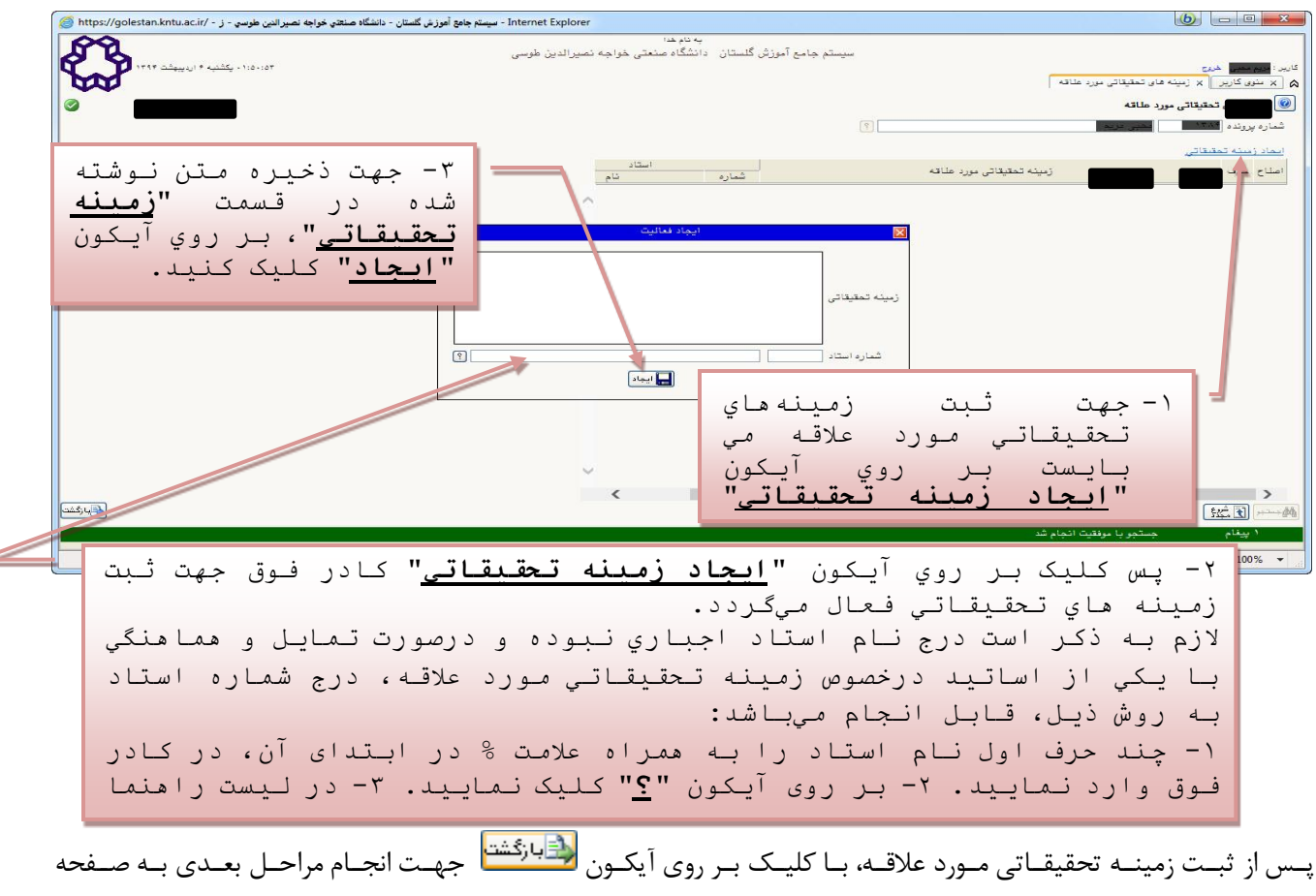

مراحل پذیرش بازگردید.

## **\*\*** توجه:

تکمیل مراحل چهارم (فعالیت های پژوهشی) و پنجم (زمینه تحقیقاتی مورد علاقه) اجباری نمیباشد.

۶ - مرحله ششم: گواهي انجام ثبتنام

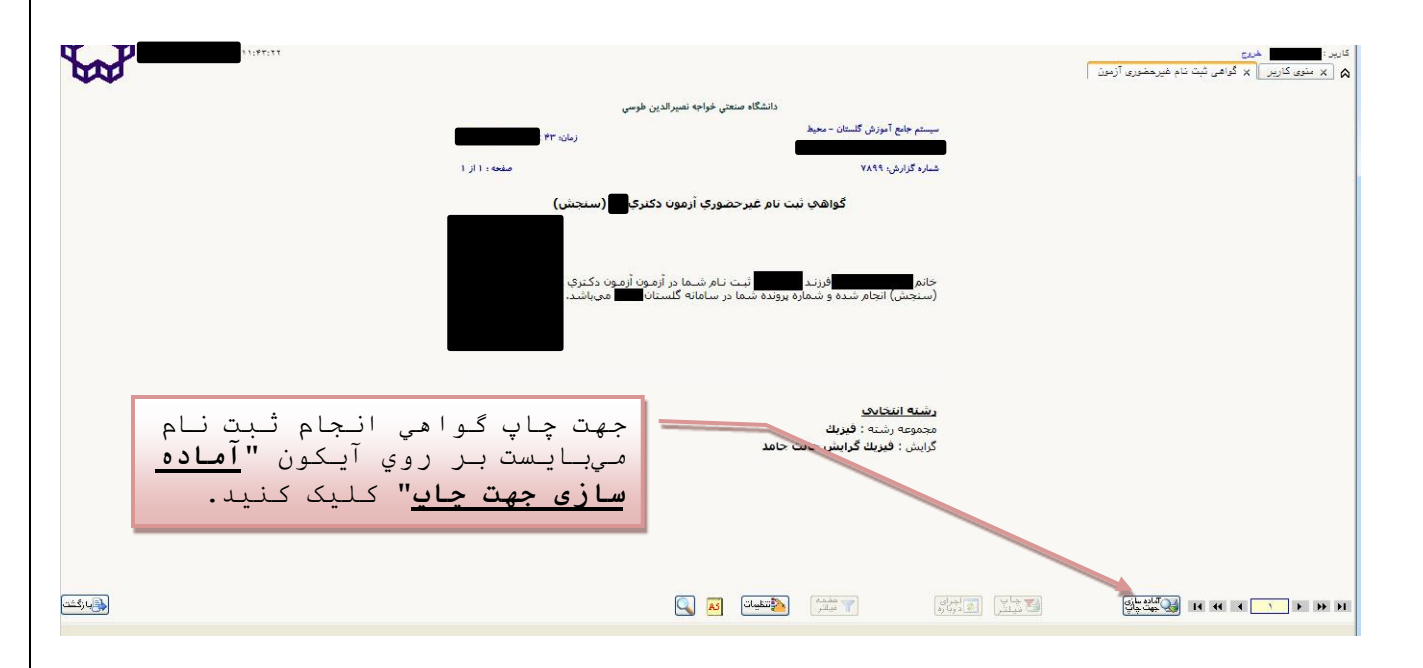

در آخــرین مرحلــه داوطلــب مــی بایســت گــواهی انجــام ثبــت نــام را پرینــت گرفتــه و در روز مصــاحبه آن را بــه مســئول مربوطــه ارائــه نماييــد، همچنــين پيشــنهاد مــي گــردد تــا زمــان اعــلام نتــايج يــک نســخه از آن را در نــزد خــود نگهــداري نمايد.

پــس از اخــذ گــواهي انجــام ثبـــتـنــام، مــي توانيــد بــا كليــک بــر روي آيكــون لراقبارئشت<mark>ا</mark> جهــت تصــحيح مراحــل قبلــي بــه صفحه مراحل پذیرش بازگردید.

- مراجعه به دانشگاه جهت انجام مصاحبه: داوطلبان مـیبایسـت در زمـان تعیـین شـده و طبـق جـدول راهنمـاي منـدرج در سـايت دانشـكده مربوطــه، بــه محـل اعــلام شــده جهــت انجــام مراحــل مصــاحبه مراجعــه نماينــد. در روز مصاحبه به همراه داشتن اصــل مــدارک جهــت کنتــرل و تطبيــق و پرينــت گــواهي انجــام ثبــت**نــام** الزامي ميباشد.
- <mark>تــذکر مهـــم:</mark> بـراي **داوطلبـــان داراي مــدرک کارشناســي ناپيوســـته** ارائــه اصــل مــدرک و ريزنمــرات مربــوط بــه مقاطع كارداني و كارشناسي ناپيوسته در روز مراجعه الزامي است.

# معاونت آموزشي و تحصيلات *ت*كميلي دانشگاه **اردي تش جماهج1395**